## **Iniciando sesión en Seesaw en tu computador:**

Inicie sesión en ClassLink/Launch Pad y haga clic en la aplicación Seesaw.

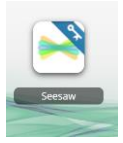

Puede hacer clic en el avatar de su hijo en la parte superior izquierda y que mostrará sus clases. Si te desplazas hasta la parte inferior verás \*el nombre de tu profesor\* 19-20. Ese es un gran lugar para empezar.

Si hace clic en el signo verde + en la parte superior derecha de la pantalla, aquí es donde puede cargar (upload) archivos o imágenes desde su computadora, así como tomar fotos, o videos para enviar a su profesor. Una vez que cargue un archivo, le preguntará en qué carpeta (folder) colocarlo. Una vez que elija una carpeta (folder), ya termino.

En el lado derecho de la pantalla verá una Bandeja de entrada (Inbox) debajo de la casilla del estudiante también, aquí debe tener un mensaje para su hijo de su maestro.

## **Uso de Seesaw en un teléfono, iPad o tableta:**

Descarga Seesaw desde tu playstore/appstore.

Selecciona Soy estudiante (I'm a student)

Seleccione la barra azul inferior que dice: Google/Email Sign In

En el fondo verás: *Seesaw for Schools Clever Sign In*. Haga clic allí.

En el cuadro Buscar en la escuela, escriba: Manning Oaks Elementary School.

Seleccione: Log in with Active Directory.

Esto le llevará a la página de inicio de sesion de classLink. Ingrese el nombre de usuario y la contraseña de su alumno (fecha de nacimiento MM/DD/AAAA) e inicie sesión. (mismo inicio de sesión que utiliza para Classlink)

Ahora podrás usar Seesaw desde tu teléfono.

Puede hacer clic en el avatar de su hijo en la parte superior izquierda y que mostrará sus clases. Si te desplazas hasta la parte inferior verás \*el nombre de tus profesores\* 19-20. Ese es un gran lugar para empezar.

Si hace clic en el signo verde + en la parte superior derecha de la pantalla, aquí es donde puede subir (upload) archivos o imágenes desde su teléfono, así como tomar fotos, o videos para enviar a su profesor. Una vez que cargue o suba (upload), le preguntará en qué carpeta (folder) colocar este archivo, seleccione su carpeta, y ya está.

En la parte inferior derecha de la pantalla verá también la Bandeja de entrada (Inbox), aquí debe tener un mensaje para su hijo de su maestro.